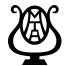

# **OMTA Online Event Registration**

Leggiero Software, LLC

Guide to Setting up Your Online Registration Account For best results we recommend using **Chrome** or **Safari** as your web browser

### What you will need to set up your online teacher registration account

- · Your MTNA number.
  - Note: Student Members with no MTNA number please enter "STUDENT" followed by your cell phone number.
- · Your district.
- Your membership type.
  - o Active, At Large, Student, or Non-member
- An email address where you wish to receive important messages from the chairman.
- Your address and phone number.
- · Choose a username and password. Please remember these you will need them!

| username <sub>-</sub> |  |
|-----------------------|--|
| PASSWORD              |  |

### **Account Set-Up and Student List**

- 1. Create an Online Registration Account
  - Go to <a href="https://omta.leggierosw.com">https://omta.leggierosw.com</a>
  - Click on [Create Account]
  - When you are finished filling in your information, click [Submit]
  - You'll be returned to the login page.
    - NOTE: Your account will be on hold until your MTNA membership can be verified by an administrator.
    - Contact Jessica Bell <u>JessicaBell-PianoStudio@hotmail.com</u> or Ramona Goddard <u>ramona@leggierosw.com</u> and ask that your account be unlocked.
  - · Login to your new account.
  - Go to Step 2 on next page: Add Students to Your Student List.

## **OMTA Online Event Registration**

Leggiero Software, LLC

### 2. Add Students to your Student List

- Click on [My Students] in the menu bar to the left.
- Then click [Add New Student].
- Fill in student information and click [Submit]
  - NOTE: Please input students' names properly and correctly. (e.g. Jane Smith is correct; jane smith and JANE SMITH are not). All certificates, trophies and programs are automatically generated based upon the information you provide in the Leggiero database. If you misspell a student's name during registration, his/her trophy or certificate will bear that incorrect spelling. We will not issue substitute certificates/trophies in these circumstances.
  - You don't need to enter the exact birthday. Just enter something close enough to make the student age correct at the time of the event.
  - Ages and years studied will be updated automatically each year.

#### 2. Add Students to your Student List - (continued)

- If student will participate in syllabus, include a cell phone number to be used in case of emergency on day of exam.
- · Repeat for each student.
- Click [My Students] to view your student list
  - If you notice that you spelled a student name incorrectly, you may edit the spelling at any time before the chairman has downloaded the programs for printing.

### 3. How to Edit Student Information

- Click on [My Students] in the menu bar to the left.
- To edit a student's information, click on their name.
- After making any changes, click [Save Changes].